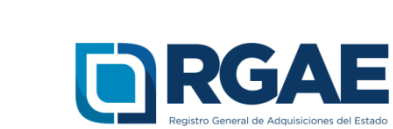

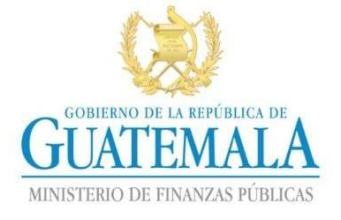

# **GUÍA PARA REGISTRAR CORREO ELECTRÓNICO EN EL RTU**

Guatemala, C.A.

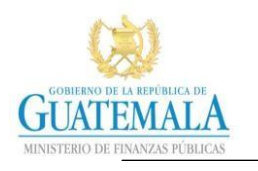

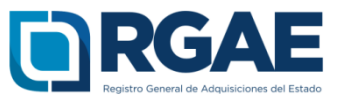

- El proceso de registro de correo electrónico en el Registro Tributario Unificado –RTU- se puede realizar a través de la agencia virtual de SAT o abocándose a una agencia de la Superintendencia de Administración Tributaria –SAT-.
- En el registro del correo electrónico en el RTU corresponde al campo de "Correo electrónico Registro Tributario Unificado".
- Si cuenta con sistema de agencia virtual de SAT realizar los pagos siguientes para registrar un correo electrónico:

**Paso 1:** Ingresar al portal de la Superintendencia de Administración Tributaria –SAT- <https://portal.sat.gob.gt/portal/>

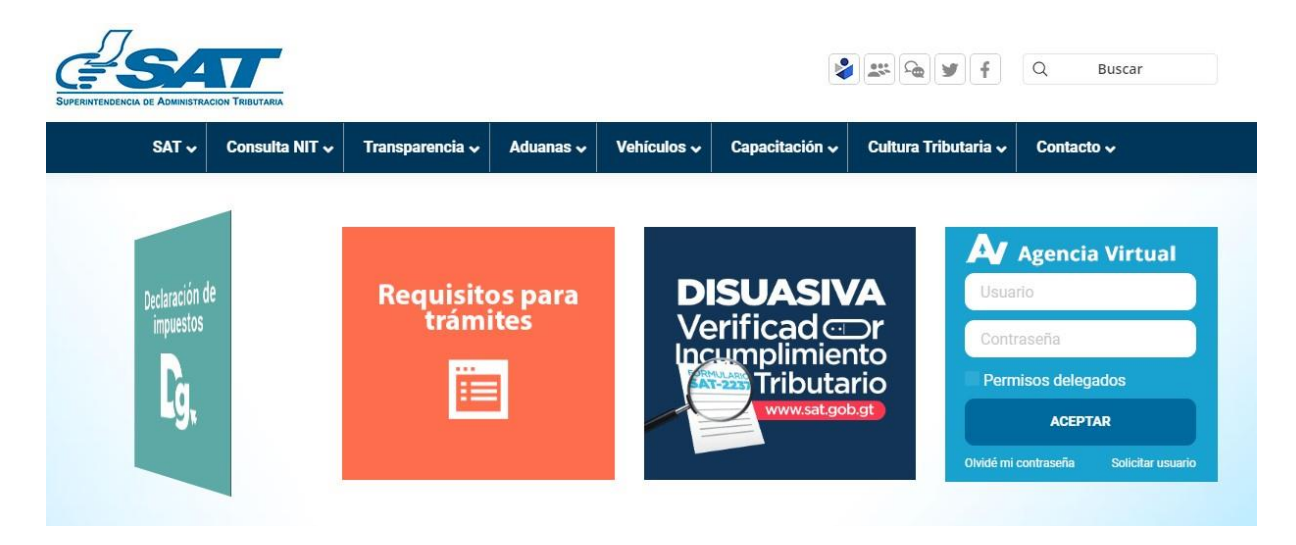

**Paso 2:** Ingresar en el campo "Usuario" su Número de Identificación Tributaria (NIT)

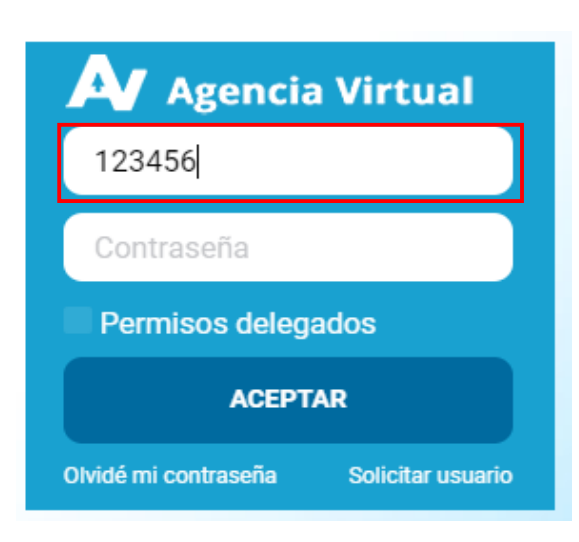

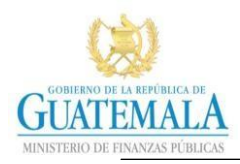

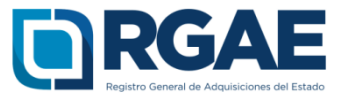

## **Paso 3:** Ingresar contraseña del usuario

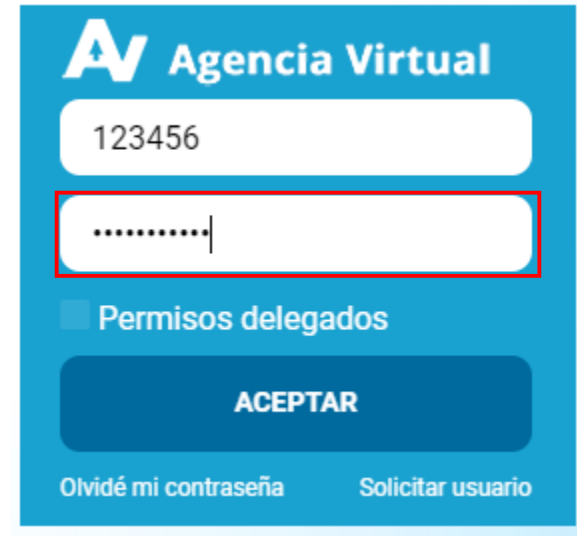

**Paso 4:** Click en el botón "Aceptar"

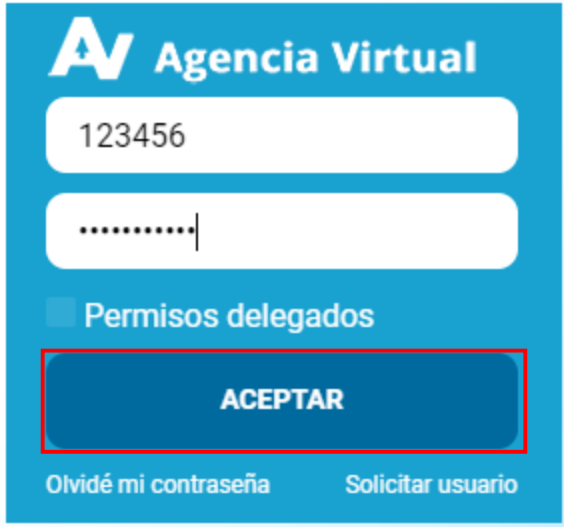

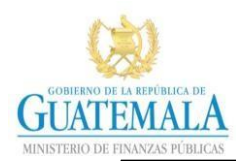

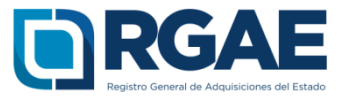

### **Paso 5:** Click en Servicios.

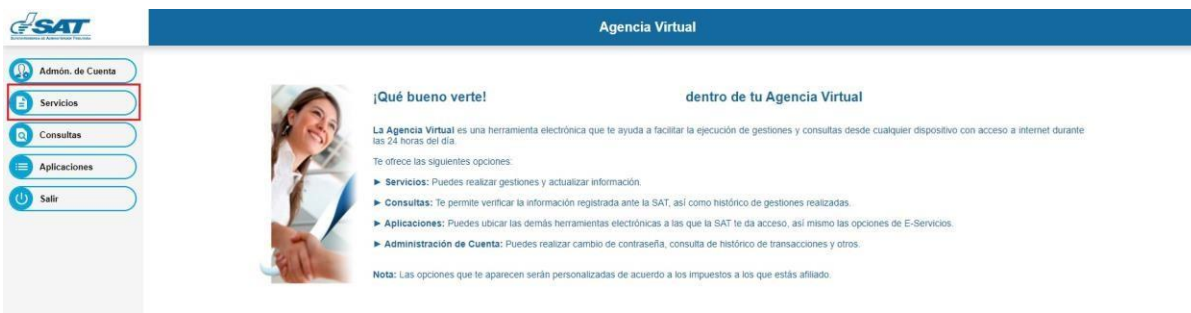

# **Paso 6:** Click en Actualización de Datos (DJAW).

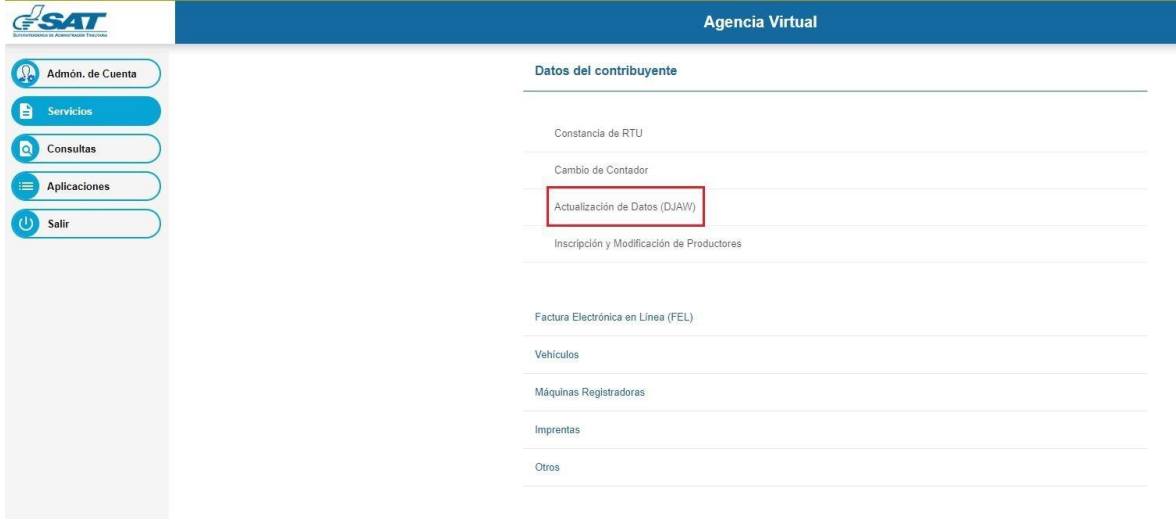

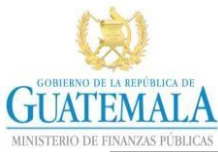

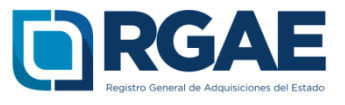

## **Paso 7:** Click en Correo Electrónico

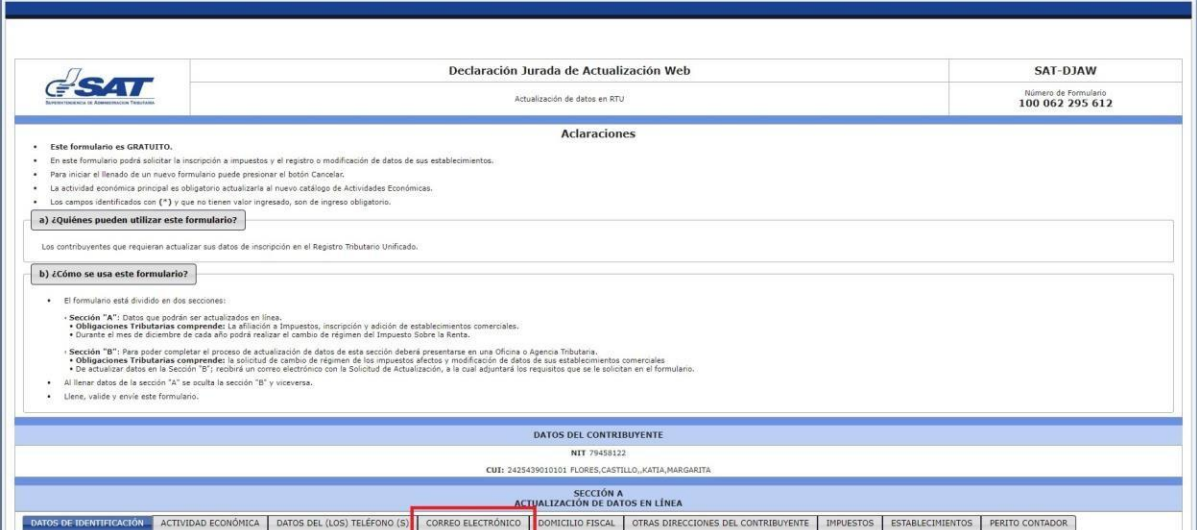

**Paso 8.** Click en la opción Correo electrónico Registro Tributario Unificado. El sistema habilita en la columna "Registro nuevo" el campo para ingresar el correo a registrar.

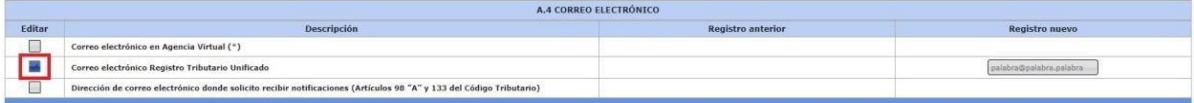

#### **Paso 9.** Ingresar el correo electrónico a registrar.

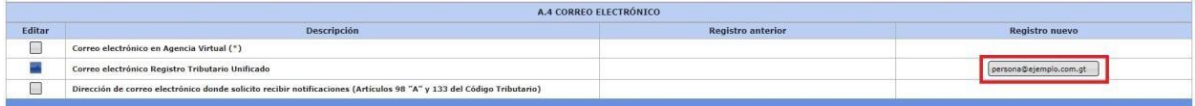

## **Paso 10:** Click en validar.

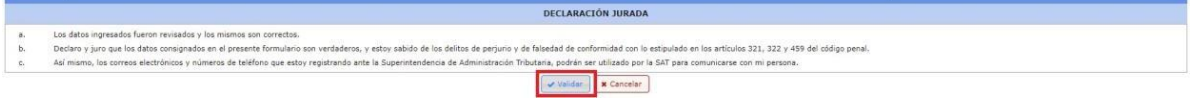

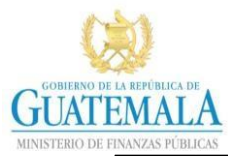

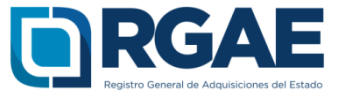

Paso 11: Click en Si, modificar

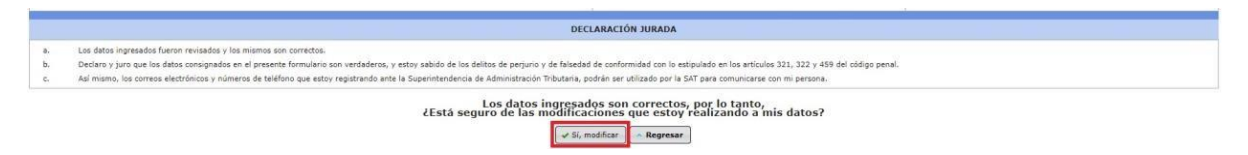

**Paso 12:** El sistema le mostrará la leyenda "Datos modificados satisfactoriamente", lo cual indica que el correo electrónico fue registrado correctamente.

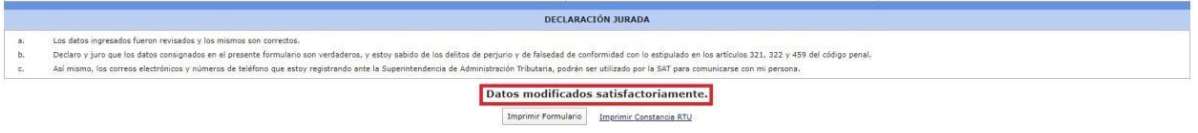